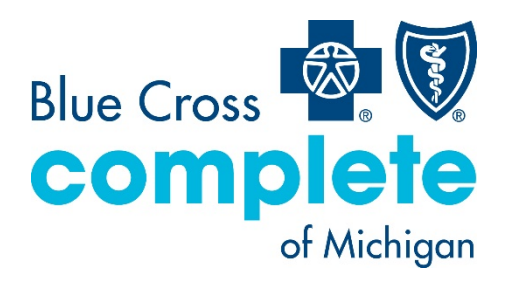

## **Provider Guide Care Gaps Response Form**

# Table of Contents

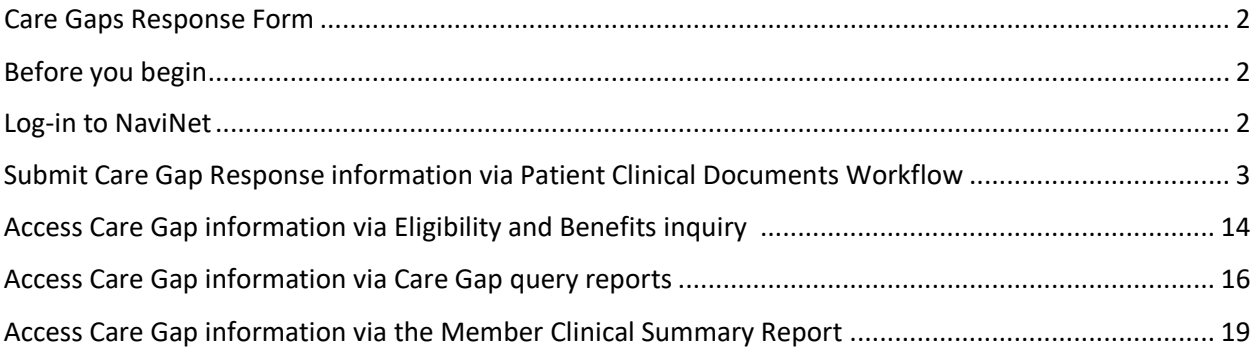

Note: this guide contains fictitious member and provider data for illustrative purposes.

Blue Cross Complete of Michigan LLC is an independent licensee of the Blue Cross and Blue Shield Association.

## <span id="page-1-0"></span>Care Gaps Response Form

The Care Gaps Response Form functionality allows providers using the NaviNet portal to enter Care Gap resolution data online. This data will be captured and stored along with any supporting documentation. Providers will be able to retrieve and report on specific Care Gap changes. Verified Care Gap resolution updates will be applied in real-time within NaviNet to prevent Care Gaps from continuing to appear as alerts.

## <span id="page-1-1"></span>Before you begin

- 1. NaviNet permissions Contact your NaviNet security officer to confirm proper access and to enable *Document Exchange*.
- 2. Filter by providers for optimum access

You can view and access documents submitted by all providers associated with your office, or you can specify a list of providers whose documents you prefer to see. You can save this list of providers to be used by default anytime you access the *Patient* or *Practice Document* dashboards. To learn more about how to choose which provider's documents to view, log-in to NaviNet and visi[t support.nanthealth.com.](https://helpcenter.nanthealth.com/s/document-item?bundleId=documents_provider&topicId=navinet%2Fplatform%2Ft_using_the_provider_filter.html&_LANG=enus)

## <span id="page-1-2"></span>Log-in to NaviNet

- 1. Open your internet browser.
- 2. Go to [navinet.navimedix.com.](https://navinet.navimedix.com/)
- 3. Log-in to NaviNet by entering your *username* and *password.* Click *sign in* when finished.

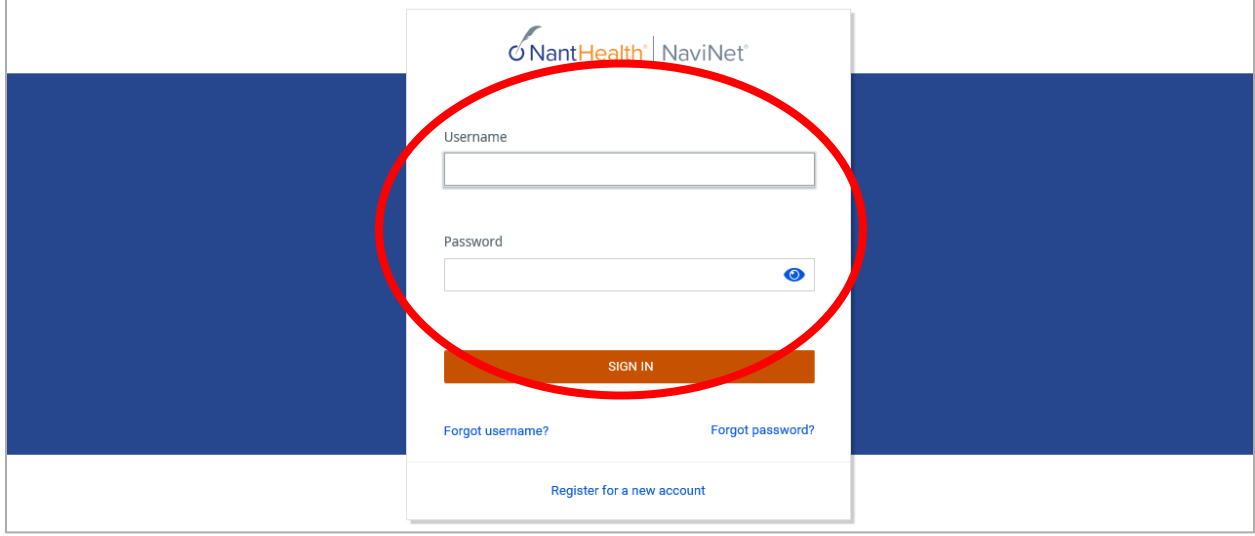

## <span id="page-2-0"></span>Submit Care Gap Response information via Patient Clinical Documents Workflow

Once you're successfully logged into NaviNet, you can see alerts for unresolved Care Gaps by clicking on the *Activity* icon, as illustrated below.

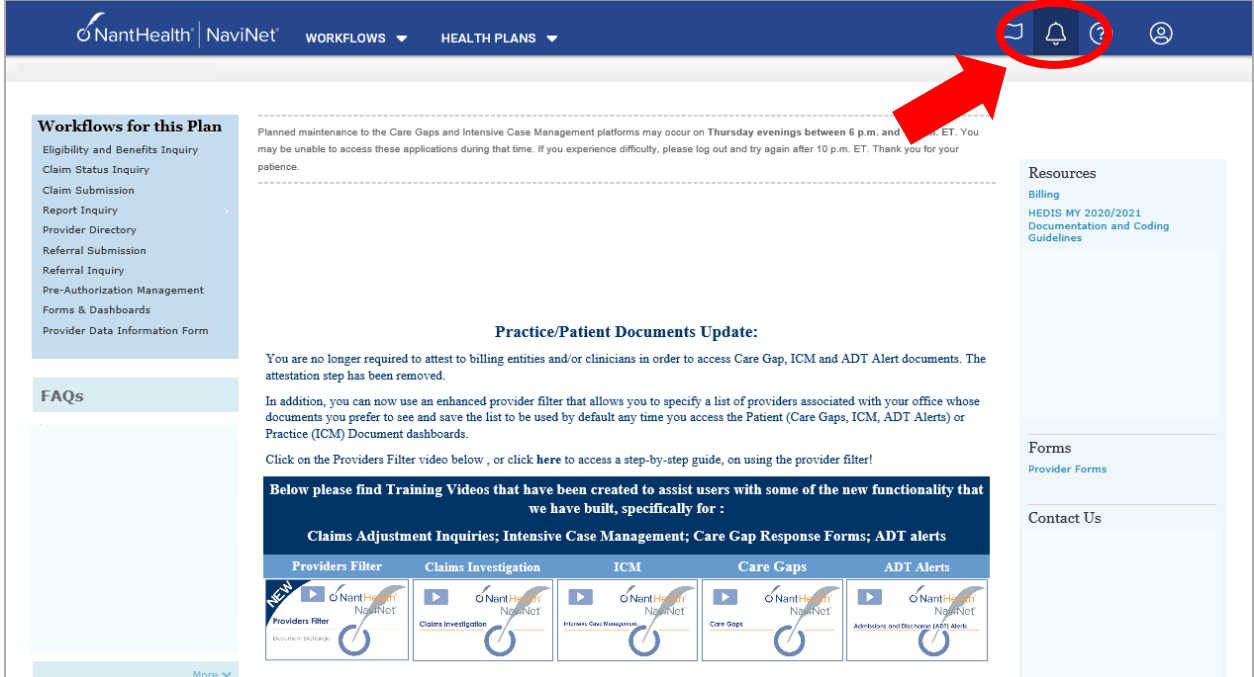

Under *Settings*, select your preferred frequency for receiving pop-up notifications.

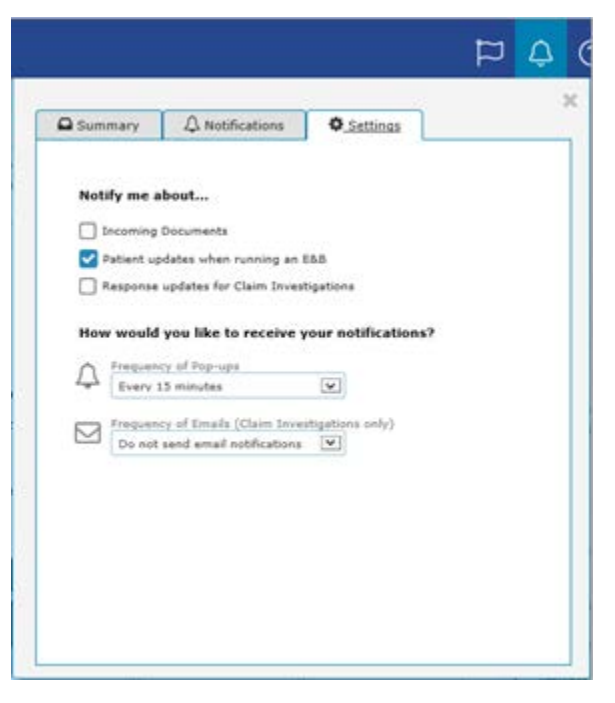

In the *Summary* tab of the *Activity* window, click on *Response Requested* or *Unread*. This opens the *Care Consideration Detail* screen. This screen contains detailed information on a patient's Care Gaps. The *Care Consideration Detail* screen automatically defaults to the first member on the list.

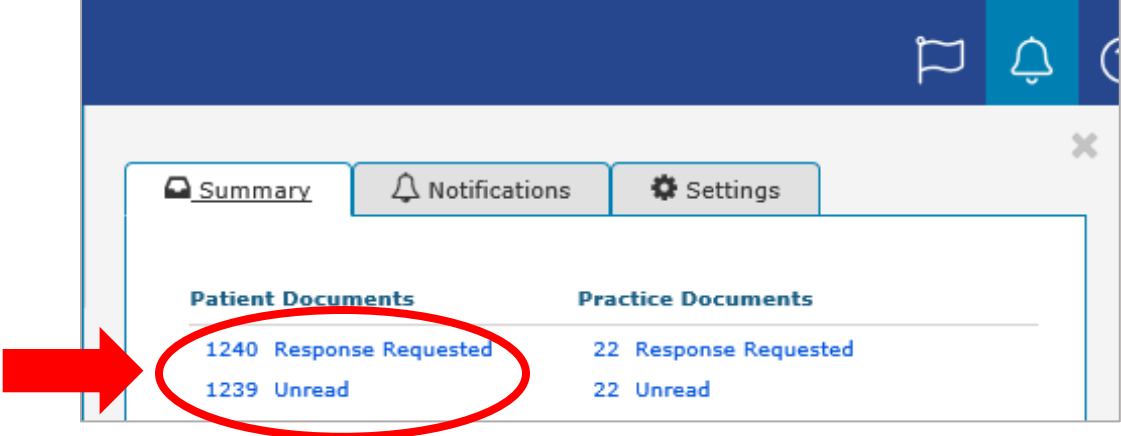

Review the *Care Consideration Detail* screen and click on *Resolve Care Gaps* to work on the actionable items under *Response Required*.

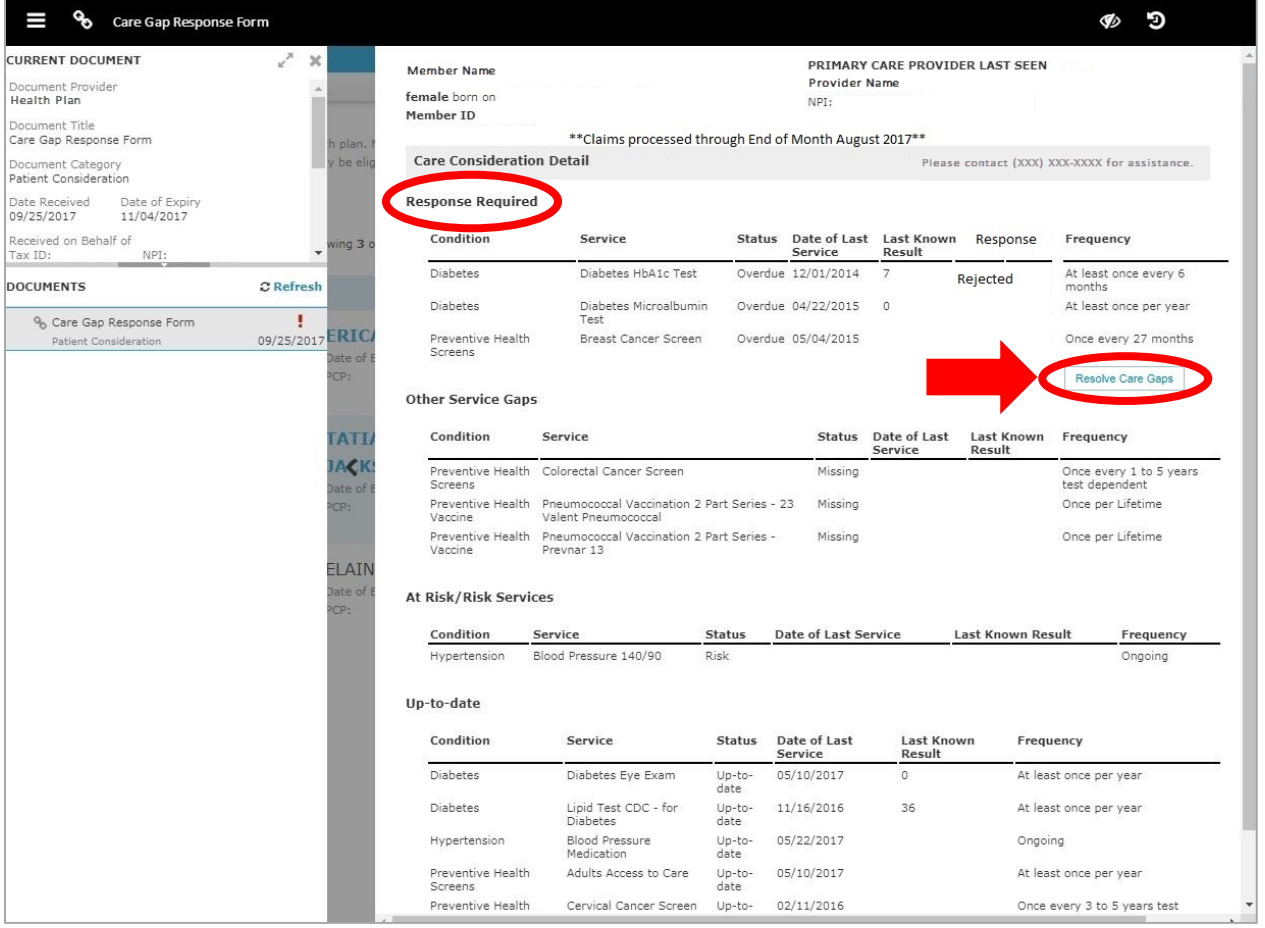

## **Navigating the screen**

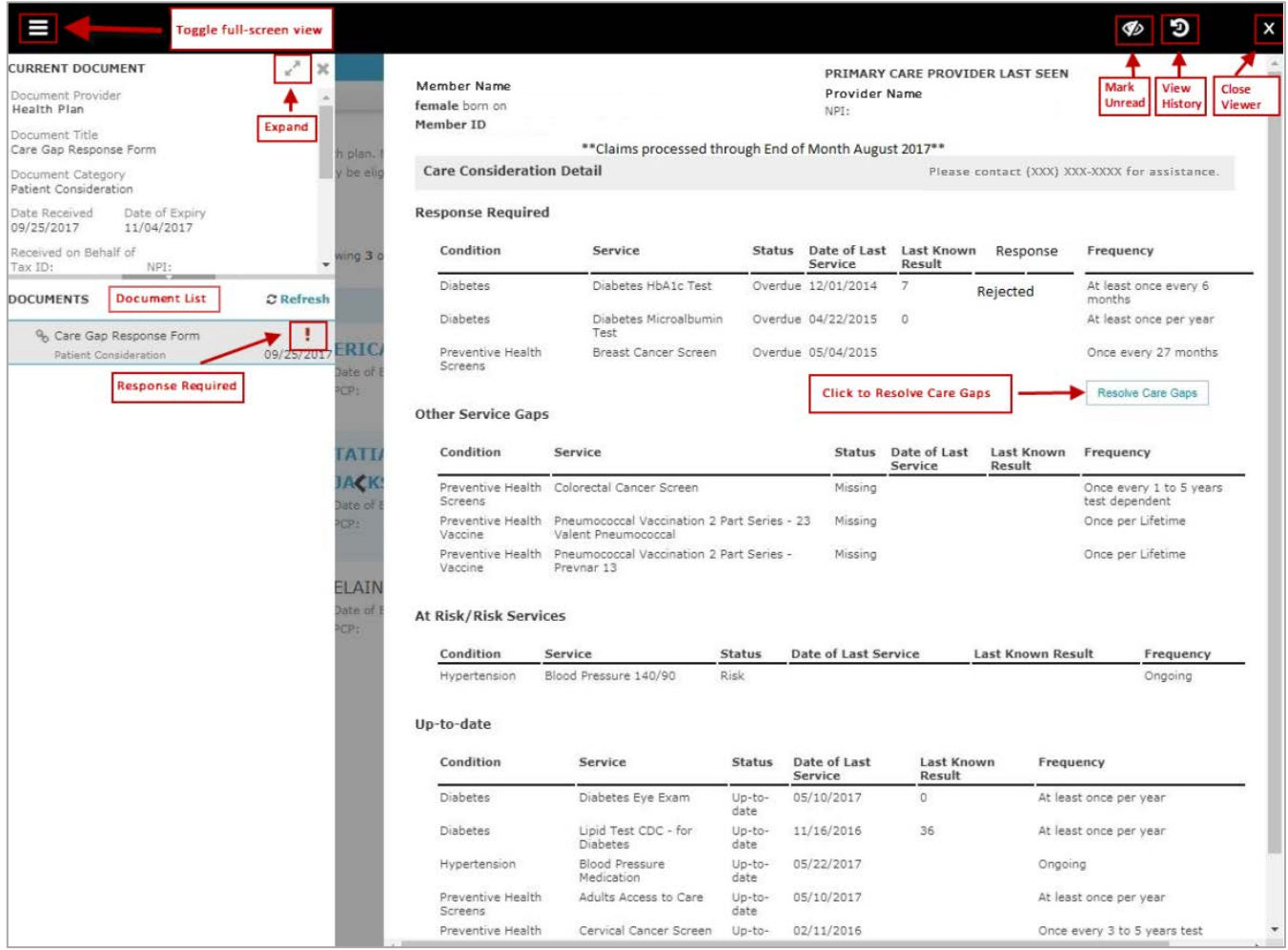

## **Toolbar**

- The top left-side of the toolbar allows you to toggle to the full screen view.
- The top right-side of the toolbar has an option that allows you to mark the current document as unread.

### **Current Document**

- This section on the left-side of the screen allows you to view information such as:
	- o Health plan that sent the document
	- o Document title
	- o Document category
	- o Line of business
	- o Document name
	- o Received and expiry dates
	- o Documentation routing
	- o Tag information
- Expand the window to see any hidden information.

### **Documents**

- Located mid-left screen is the *Documents* section. This section allows you to view and enlarge the selected record by clicking on a document row link.
- Unread documents are highlighted with a blue bar and text.
- Documents for which a response is required are marked with a red exclamation point.

Select *Patient Clinical Documents* under the *Workflow* tab to see the list of patients with documents available for you to work.

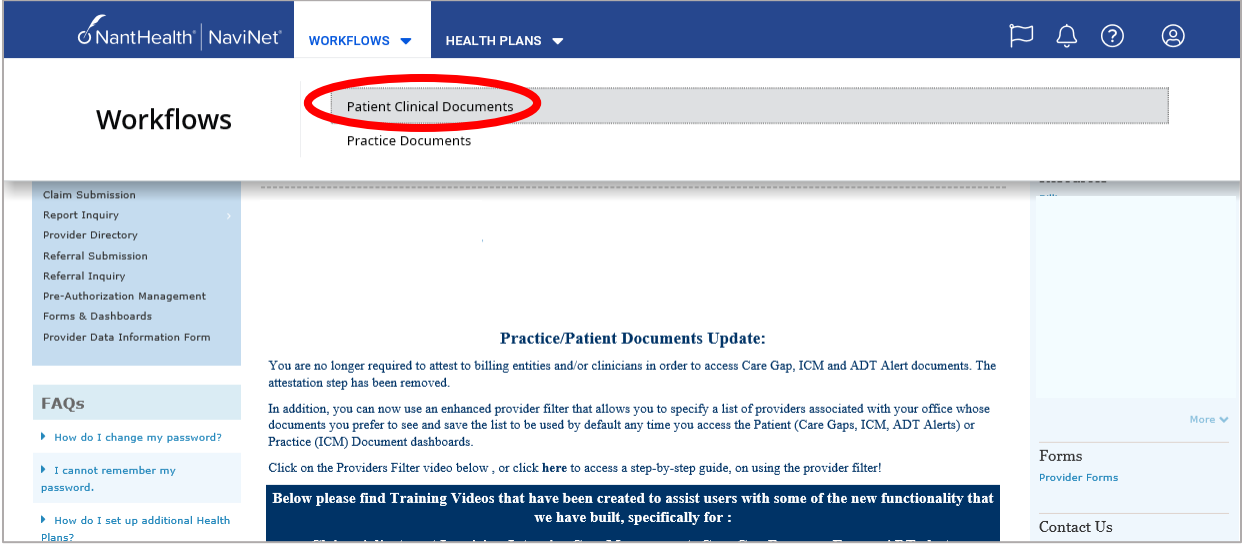

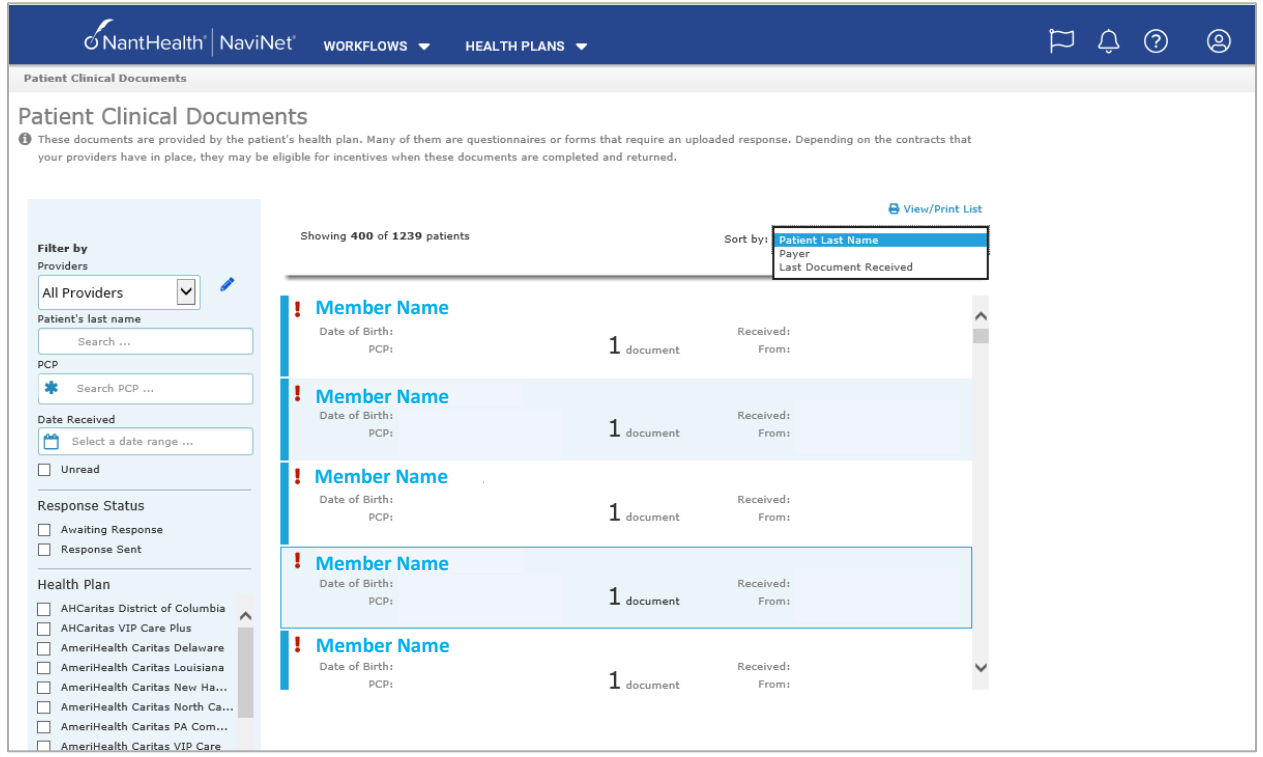

## **Filtering and sorting**

You can filter the member list by:

- Patient last name
- Primary care provider
- Date received
- Response status
- Document Category: Select *Patient Consideration* for Care Gaps.
	- o Line of business
	- o Document Tags: Type *Care Gap* to filter the list on the same.

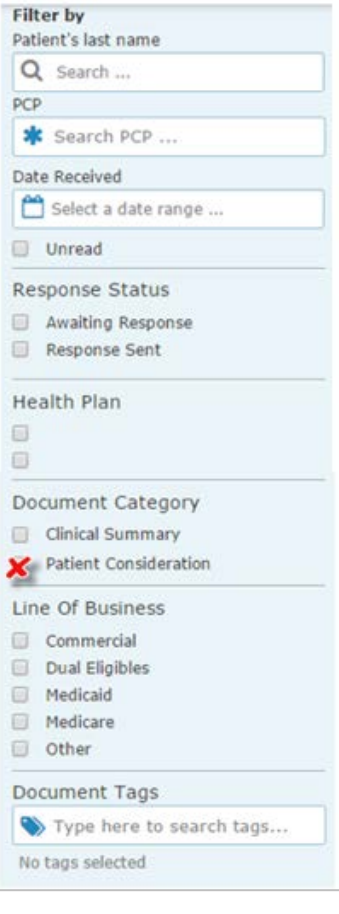

The list is also sortable by patient's last name, payer and last document received.

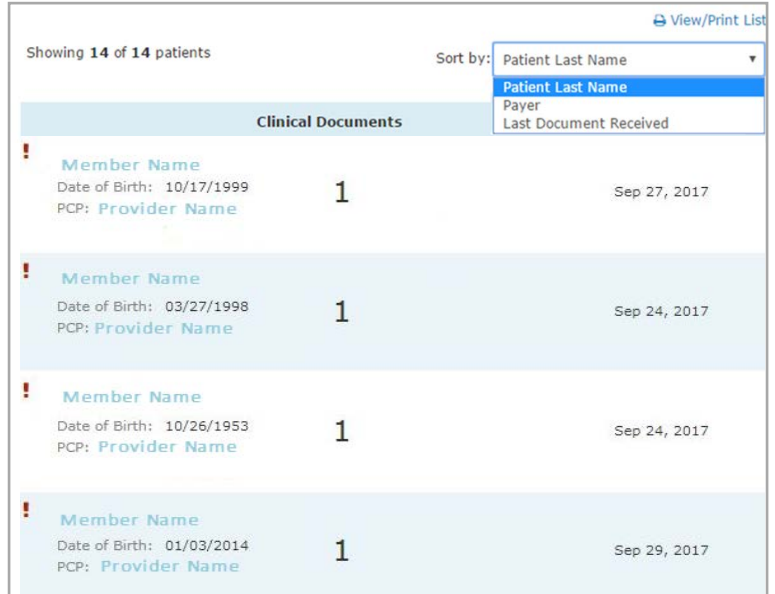

Select any patient's name to open the *Care Consideration Detail* screen (below) for that patient.

The *Care Consideration Detail* screen displays all the Care Gaps for the selected patient as of the last month's data upload. You can see the patient's information, primary care provider (your) information, and the Care Manager's name and number. If no Care Manager is assigned to the patient, you'll see a phone number to call to participate in the "Let Us Know program" to receive support with reaching the member.

Respond to all the Care Gaps listed in the *Response required* section by clicking *Resolve Care Gaps*. This opens the *Care Gap Response Form* in a new window.

Any Care Gaps appearing in sections other than *Response required* are informational only.

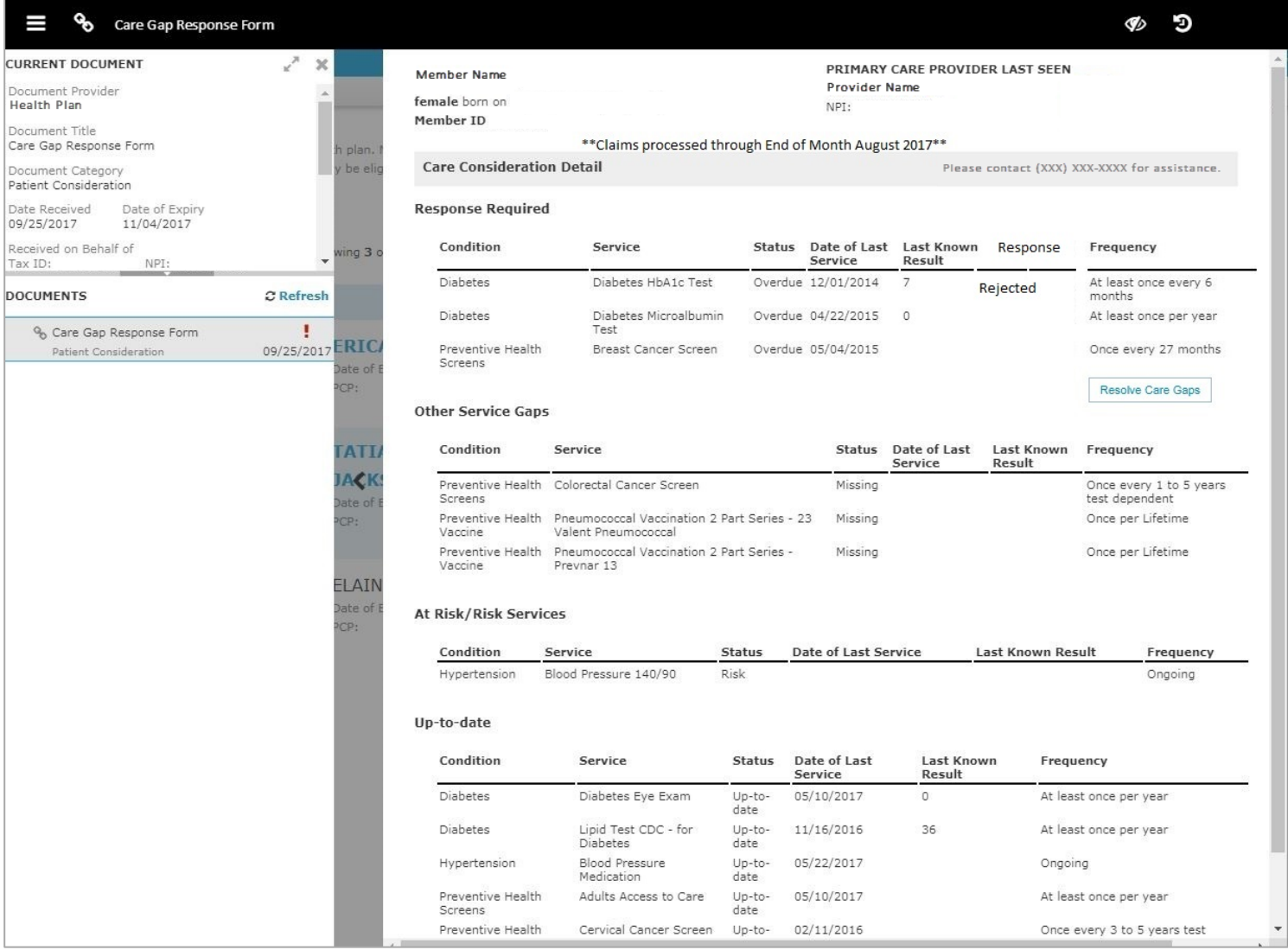

On the *Care Gap Response Form* (below), you'll see member details, assigned primary care provider, and all of the *Response Required* Care Gaps for this member.

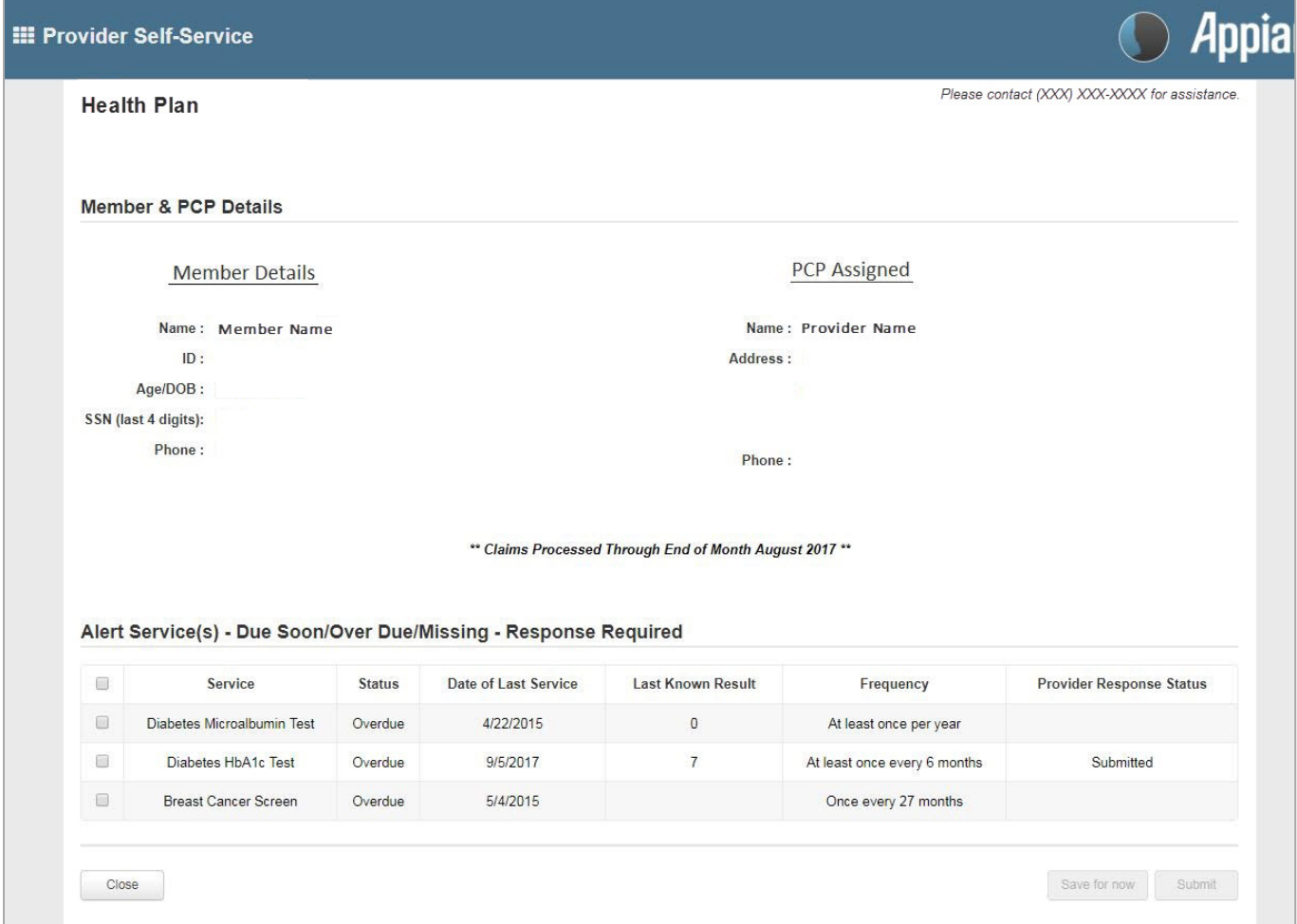

#### **Completing the Care Gap Response Form**

Select the Care Gap to work by checking the box to the left of the Care Gap. Depending on the Care Gap type, you'll be prompted to verify service delivery or request an exclusion.

You'll be required to enter the *Date Complete* to confirm the service delivery and you can add the *Result*, if appropriate. The *Result* field isn't mandatory. To verify the service delivery for a specific Care Gap, you'll be required to attach one of the documents listed.

Note:

- You may attach a maximum of two documents.
- The size of each document must be 3 megabytes (3 MB) or less.
- Accepted file formats are jpg, pdf and doc.

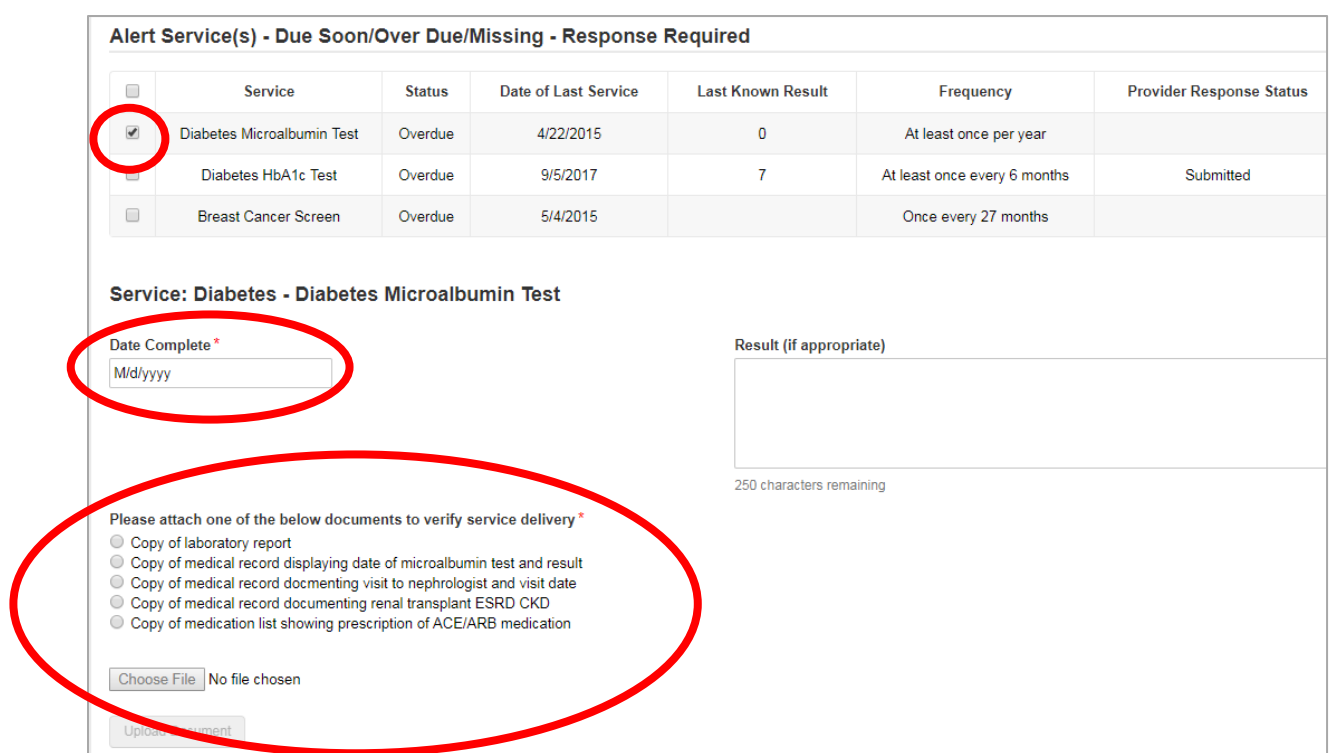

You'll have to attest that all the information on the form is true and accurate prior to submitting by checking the box below *Please Attest Below*.

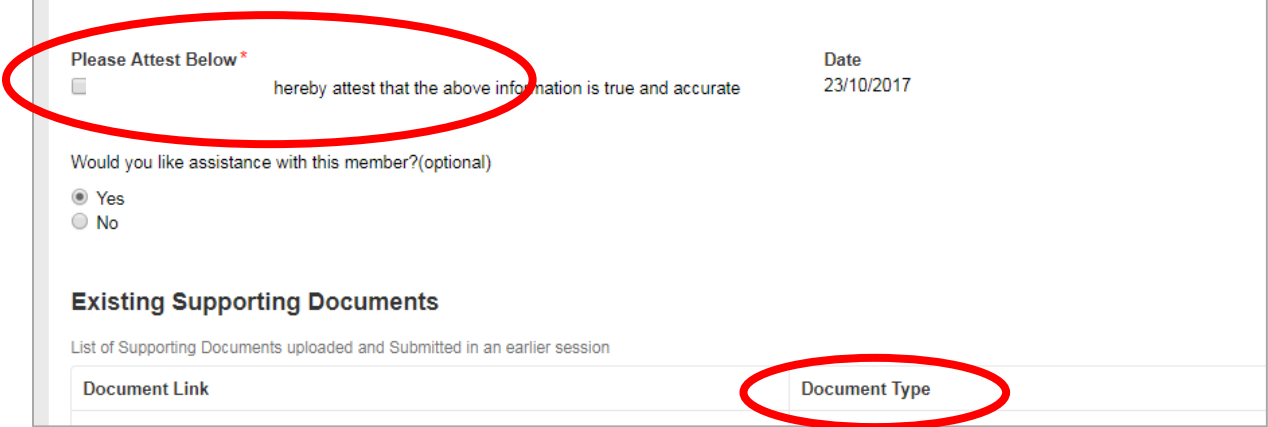

### **Requesting an exclusion**

The provider can request an exclusion for Care Gaps such as the Breast Cancer Screen, Cervical Cancer Screen and Chlamydia Screen in women. If you're reviewing one of these Care Gaps and need to request an exclusion, click on *Request an exclusion***.** The form will populate with the documentation needed based on the selected Care Gap, and you'll attach the supporting documentation.

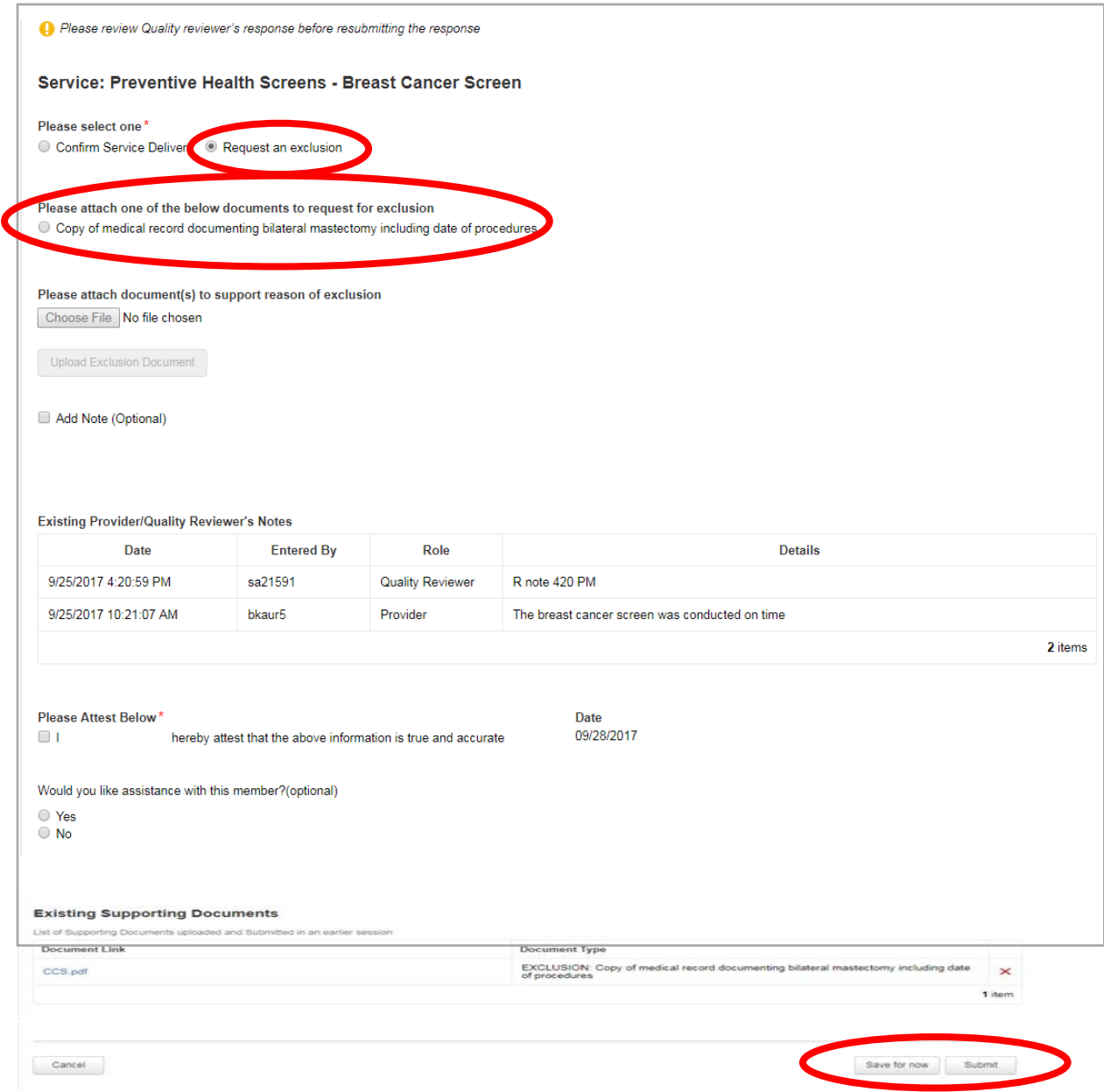

## **Reviewing the status of a Care Gap**

Upon submission of the *Care Gap Response Form*, a Quality Reviewer from our team will review the information provided and return a status of *Approved* or *Rejected* based upon the attached documentation. Once the *Care Gap Response* has been approved, the record or alert will no longer appear in your queue. Any approved record will move to the "*up-to-date*" section in the *Care Consideration* screen for that member, while rejected responses will show as *Rejected* in the *Response* column.

The Care Gap status can be reviewed in the *Response* column of the *Care Consideration Detail* screen. This field will display one of the following:

- Saved/not submitted: you've saved your response, but didn't submit it yet.
- Submitted: you've completed all necessary steps and submitted the information.
- Response Required: you haven't responded to the Care Gap yet.
- Rejected: your response was rejected by the Quality Reviewer.

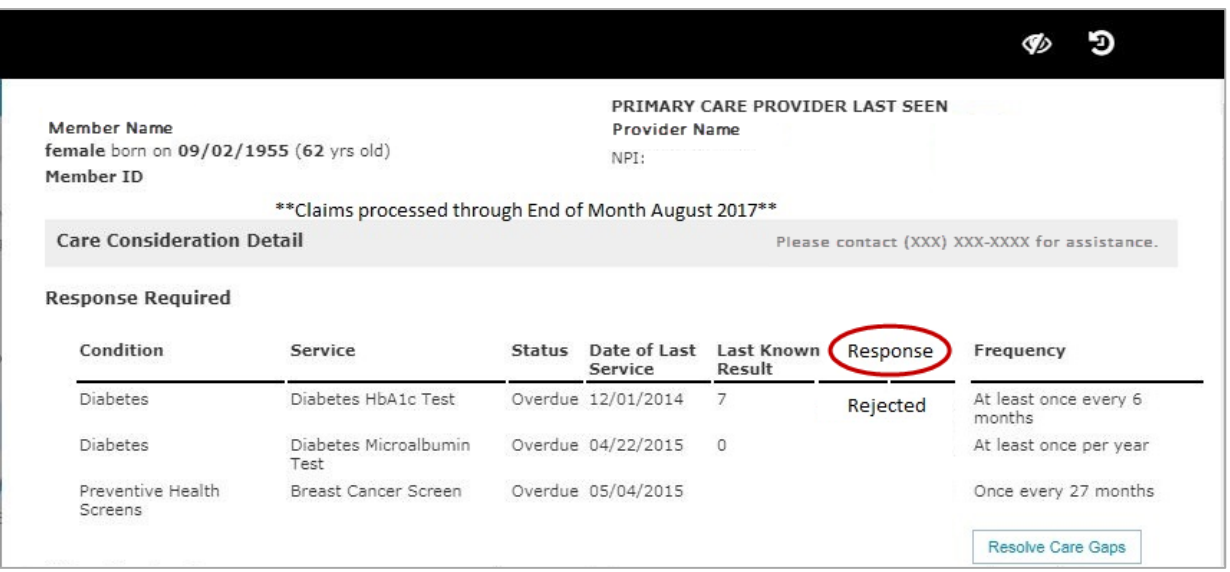

If your *Care Gap Response* is rejected:

- You'll see a new alert in the *Activity* tab in NaviNet.
- On the *Care Consideration Detail* screen for that patient, you'll see the status in the *Response* column as *Rejected*.
- Once in the *Care Gap Response Form*, select the rejected Care Gap and read the Quality Reviewer's notes before resubmitting your response.
- The notes grid in the form will include all previous comments related to the Care Gap from both you and the Quality Reviewer.
- Select *Resolve Care Gaps* to work that Care Gap again.

The Care Gap won't be removed from your list until approved by the Quality Reviewer.

#### **Important notes**

- Once the *Care Gap Response Form* has been completed, you can choose to *Submit* or *Save for now*. Responses saved for now will remain active for 30 days only.
- Avoid clicking on the *Appian* logo on the *Care Gap Response Form.* This causes the screen to auto-refresh.  $\mathbf{k}$

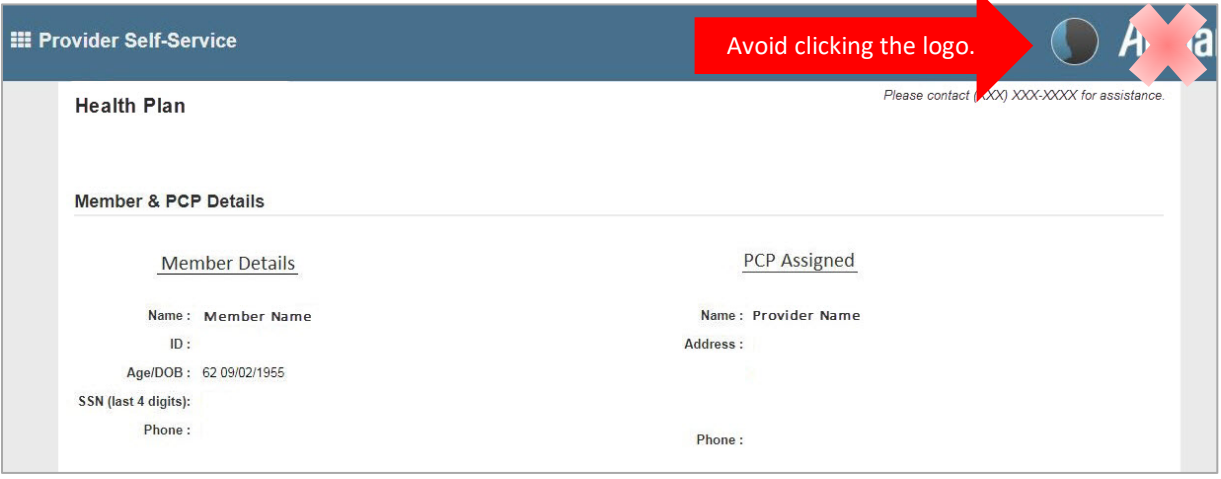

• When the *Care Gap Response Form* remains inactive for more than 60 minutes, a pop-up warning will appear to notify you the session is about to expire. To remain active, select *Resume* within 5 minutes of the notification to continue working the Care Gaps.

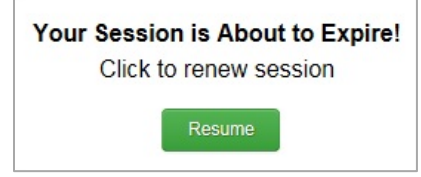

• The form will time-out within 5 minutes if you don't click *Resume***.** The log-in screen below will appear once you have timed-out. You'll need to close this window and log-in to NaviNet again.

# <span id="page-13-0"></span>Access Care Gap information via Eligibility and Benefits inquiry

Alert-related information on a member will be available to the primary care provider via the *Eligibility and Benefits Inquiry* function.

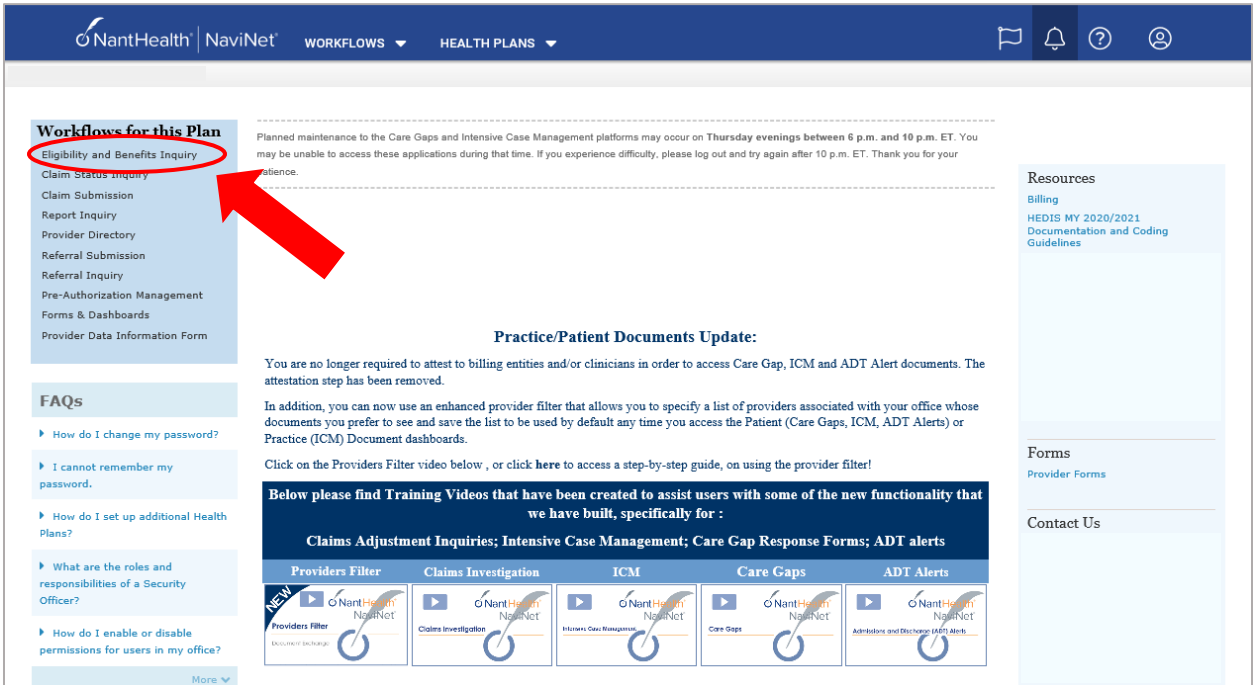

After selecting Blue Cross Complete as the health plan, enter the member's ID or search by a combination of name and date of birth.

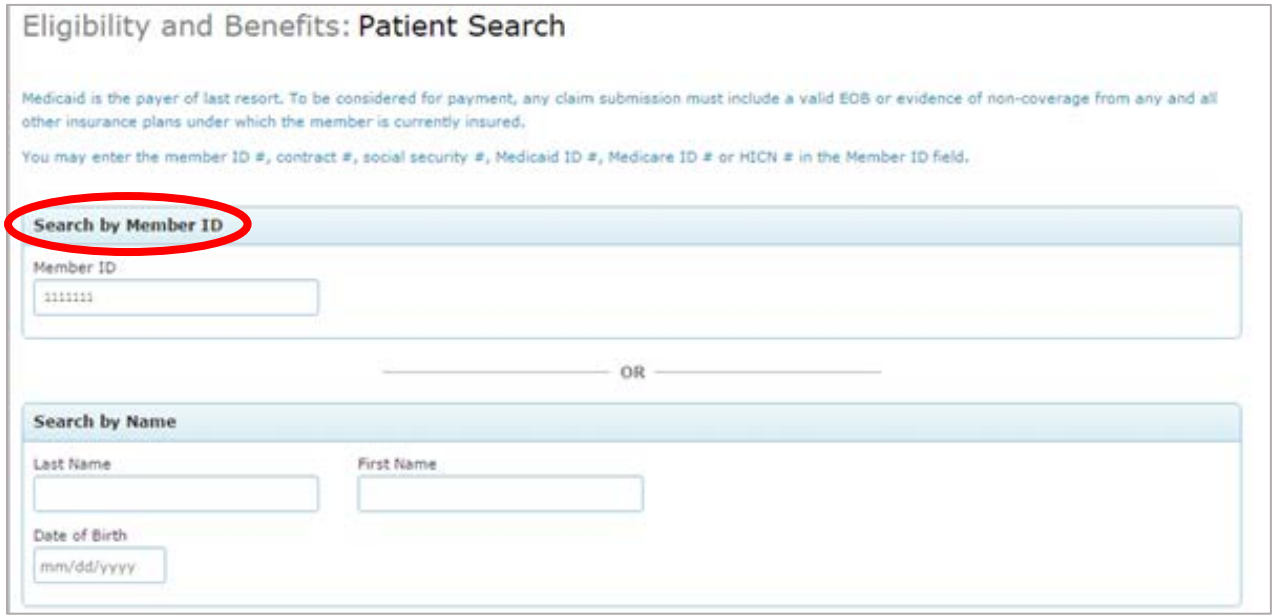

The resulting *Patient Details* screen will have a section with the Care Gap Alert noted as a *Critical Quality Incentive* for that member. A read-only version of the Care Gap worksheet will appear once the pop-up alert is selected. The write and fax functionality isn't available on this worksheet.

Click on *Clinical Documents* to address any Care Gaps for that member. This link opens *the Care Consideration Detail* screen for that member. This link may take some time to appear due to the amount of data located under *Care Consideration Detail***.**

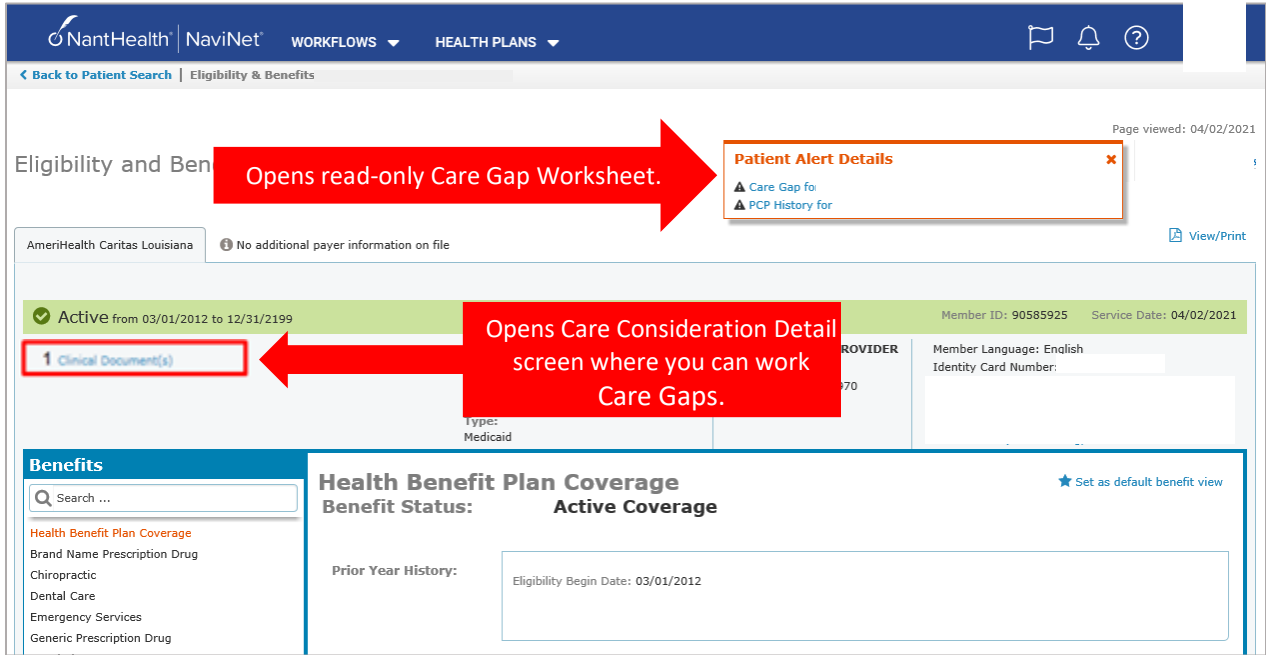

# <span id="page-15-0"></span>Access Care Gap information via Care Gap query reports

Log-in to NaviNet and choose Blue Cross Complete as your health plan.

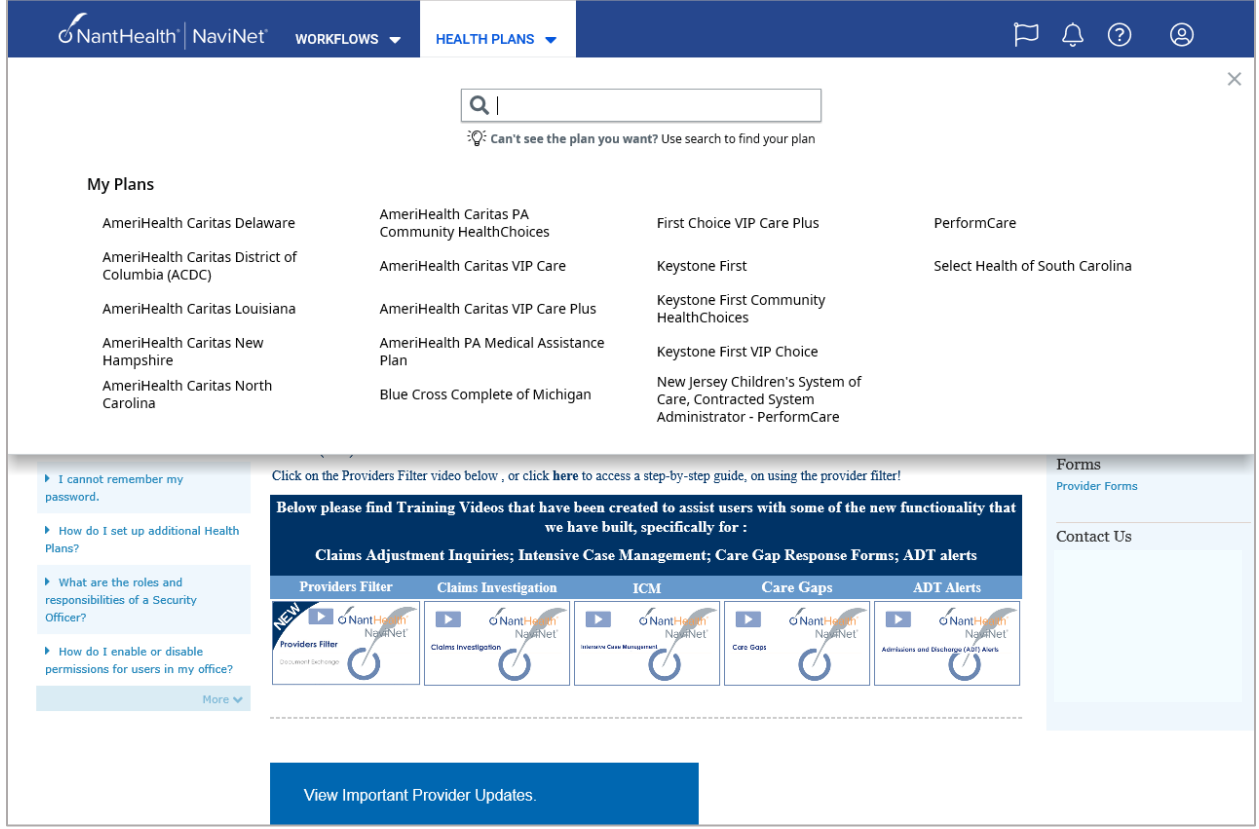

Select *Report Inquiry* from the menu on the left and choose *Clinical Reports* from the dropdown menu.

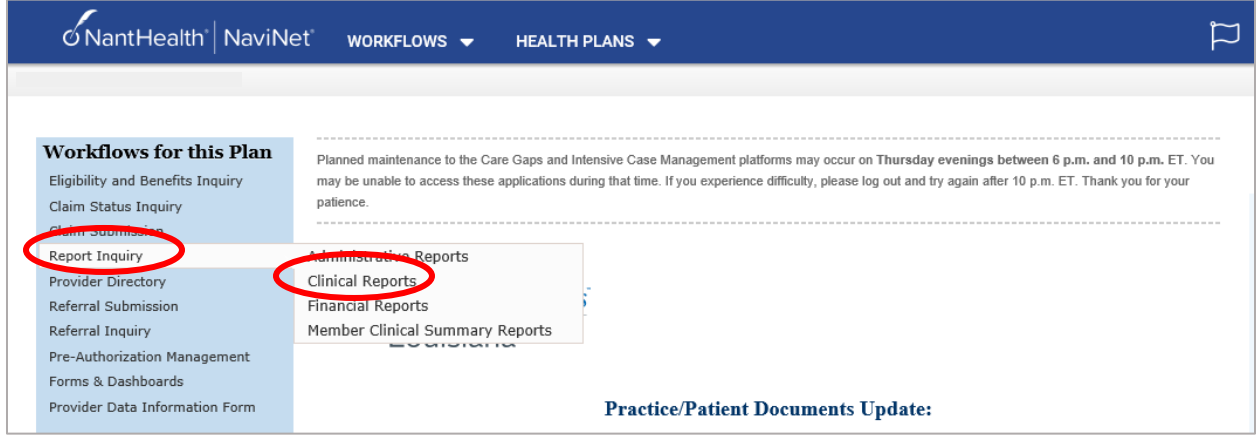

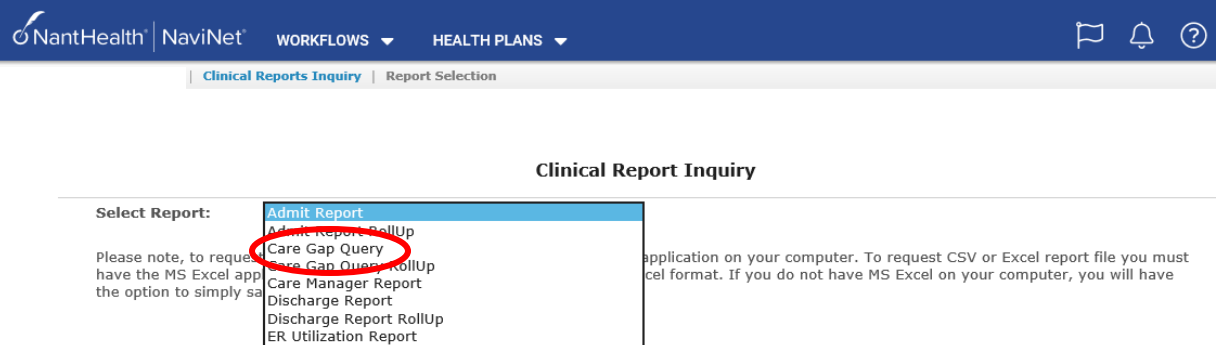

Select *Care Gap Query* from the drop-down menu and make appropriate selections on the following screen to receive the detailed Care Gap report. The *Care Gap Query Report* will display all of that member's Care Gaps.

HEDIS Improvement Campaign Query<br>Member Alert Standalone Care Gap Request Missing and Overdue Care Gaps Adolescent Only<br>Missing and Overdue Care Gaps Adolescent Only Missing and Overdue Care Gaps All Members<br>Missing and Overdue Care Gaps All Members<br>Missing and Overdue Care Gaps Pediatric Only

QEP Perinatal Report<br>QEP Report Card **QEP Specialty Usage Report**<br> **Single Service Care Gap Query** 

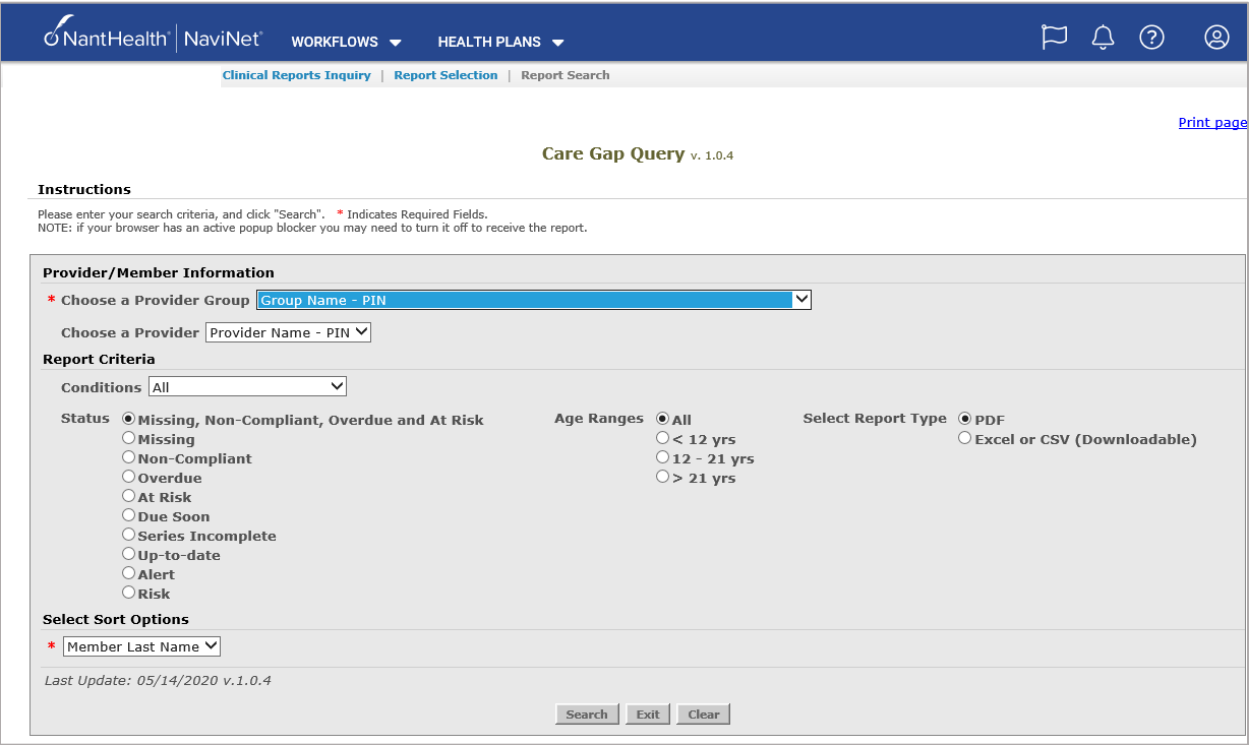

### **Important notes**

The *Care Gap Query Report* displays the complete data set for Care Gaps by default. The following reports are sub-sets of the *Care Gap Query Report*. All of these reports are read-only.

- HEDIS Improvement Query
- Member Alert Standalone Care Gap Request
- Single Care Gap Query

Each of these reports display the following columns:

- Provider ID
- Member ID
- Date of birth
- Member information
- Service, Status
- Rule of frequency
- Last service date
- Care Gap update status

## <span id="page-18-0"></span>Access Care Gap information via the Member Clinical Summary Report

Log-in to NaviNet and select Blue Cross Complete as your health plan. Select the *Eligibility and Benefits Inquiry* option.

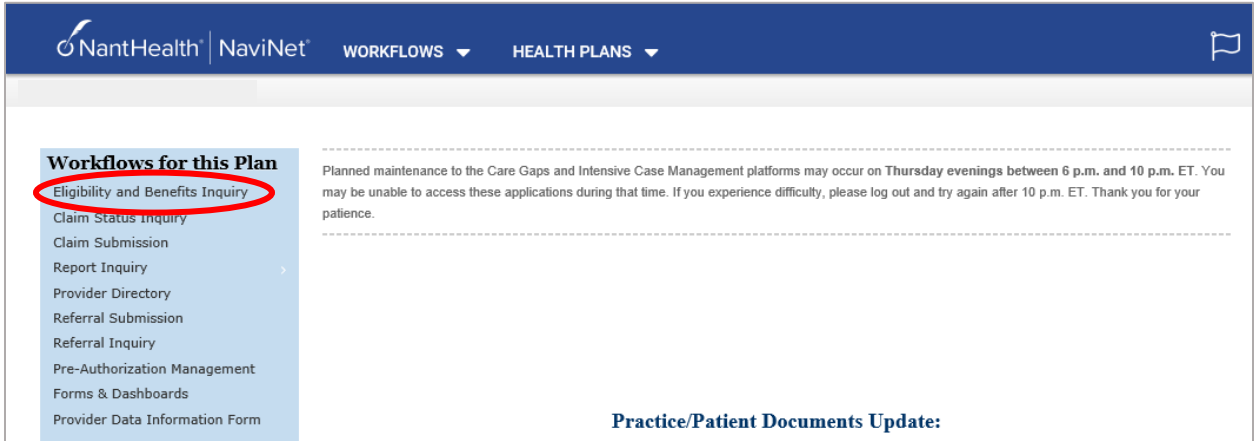

Enter the Member ID. On the *Patient Search* screen, click on *View Member Clinical Summary*.

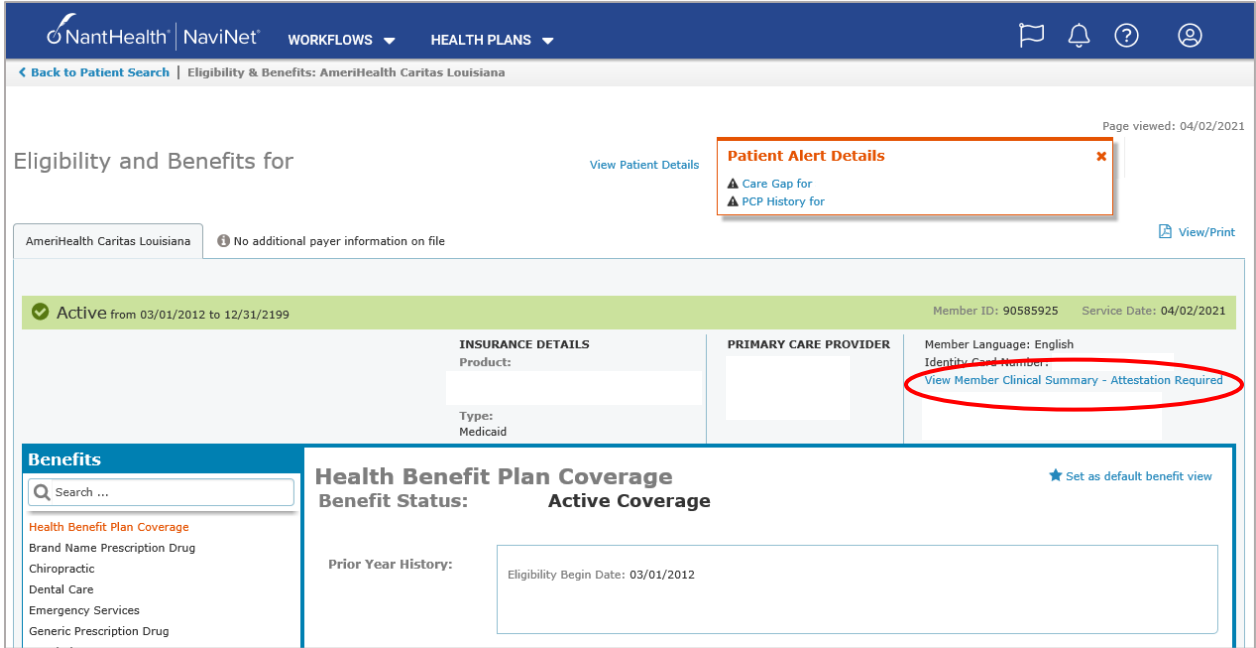

The *Member Clinical Summary* will show Care Gap statuses as *compliant* or *non-compliant*.

| <b>Gaps in Care</b>                 |                                  |               |                     |                     |                                        |
|-------------------------------------|----------------------------------|---------------|---------------------|---------------------|----------------------------------------|
| <b>Condition</b>                    | <b>Service</b>                   | <b>Status</b> | <b>Last Service</b> | <b>Next Service</b> | <b>Rule</b>                            |
| <b>Hypertension</b>                 | Blood Pressure 140/90            | Compliant     |                     |                     | Ongoing                                |
| Hypertension                        | <b>Blood Pressure Medication</b> | Compliant     | 3/18/2017           |                     | Ongoing                                |
| <b>Preventive Health</b><br>Screens | <b>Colorectal Cancer Screen</b>  | Non-compliant |                     |                     | Once every 1 to 5 years test dependent |

**Note:** PerformRX care gaps will show additional statuses of *Up-to-date*, *Series Incomplete*, or *Missing*.